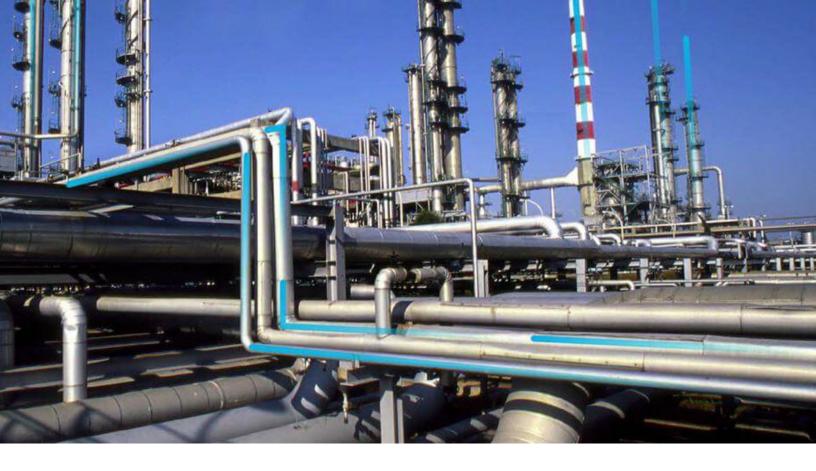

# **Hyperlink Utility**

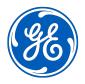

### **Contents**

| Chapter 1: Overview         | 1 |
|-----------------------------|---|
| Hyperlink Utility Overview  | 2 |
| Access Hyperlink Utility    | 2 |
| About the Hyperlink Utility | 2 |

ii Hyperlink Utility

# **Copyright GE Digital**

© 2023 General Electric Company.

GE, the GE Monogram, and Predix are either registered trademarks or trademarks of All other trademarks are the property of their respective owners.

This document may contain Confidential/Proprietary information of and/or its suppliers or vendors. Distribution or reproduction is prohibited without permission.

THIS DOCUMENT AND ITS CONTENTS ARE PROVIDED "AS IS," WITH NO REPRESENTATION OR WARRANTIES OF ANY KIND, WHETHER EXPRESS OR IMPLIED, INCLUDING BUT NOT LIMITED TO WARRANTIES OF DESIGN, MERCHANTABILITY, OR FITNESS FOR A PARTICULAR PURPOSE. ALL OTHER LIABILITY ARISING FROM RELIANCE UPON ANY INFORMATION CONTAINED HEREIN IS EXPRESSLY DISCLAIMED.

Access to and use of the software described in this document is conditioned on acceptance of the End User License Agreement and compliance with its terms.

# Chapter

1

# **Overview**

### Topics:

- Hyperlink Utility Overview
- Access Hyperlink Utility
- About the Hyperlink Utility

#### **Hyperlink Utility Overview**

The Hyperlink Utility allows you to provide a link to the current page on your desktop, in a query, in an email message, or on a Dashboard.

#### **Access Hyperlink Utility**

#### **Procedure**

- 1. In the **Applications** menu, navigate to **TOOLS** > **Hyperlink Utility**.
  - The **Hyperlink Utility** window appears, displaying the hyperlink for the selected page.
- 2. To use the Hyperlink in the GE Digital APM System (Dashboards and Queries), in the **Local URL** box, select and copy the link.
- 3. To use the Hyperlink outside of the GE Digital APM System (Email and Desktop Shortcuts), in the **Full URL** box, select and copy the link.

#### **About the Hyperlink Utility**

The Hyperlink Utility allows you to easily generate a link that provides direct access to any page in the GE Digital APM system. You can use this feature to generate a link to the current page and put it on to a Dashboard, create a query, send it to someone in an email message, or create a desktop shortcut.

Wherever the hyperlink feature is available, it is accessible via the Hyperlink Utility option on the **Tools** menu.

When you use the Hyperlink Utility, the GE Digital APM system will construct a URL that references the current page. The content and syntax of the URL will vary depending upon the page that you are viewing, and will uniquely identify that page and the associated entity or object.

**Note:** While this feature is available on most pages in the GE Digital APM system, wherever you are viewing Catalog items or entities, those objects must be saved before the Hyperlink Utility feature will be available. The Hyperlink Utility will typically be disabled if you are viewing a page that contains an unsaved entity or Catalog item.